## Process for adding additional files to your Field Experience Binder in Tk20:

- **1.** After logging in to TK20 Click "**FIELD EXPEREINCE**" from the left menu
- **2.** Click the title of your Field Experience Binder once opened select the "**Additional Files**" tab

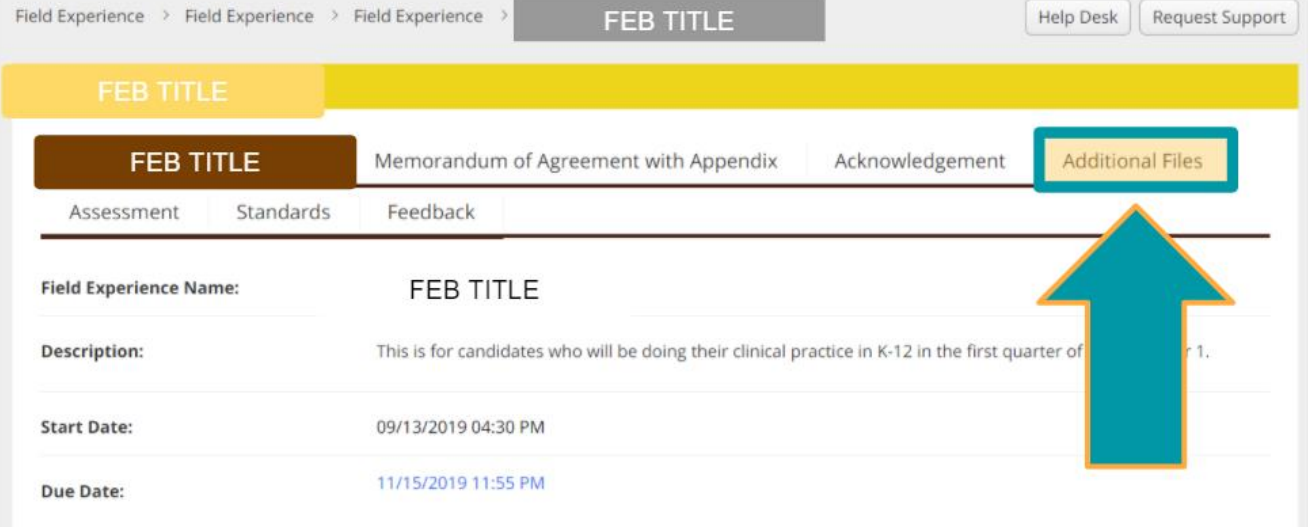

**3.** Click the "**select**" button – located under the heading "**Attachments**"

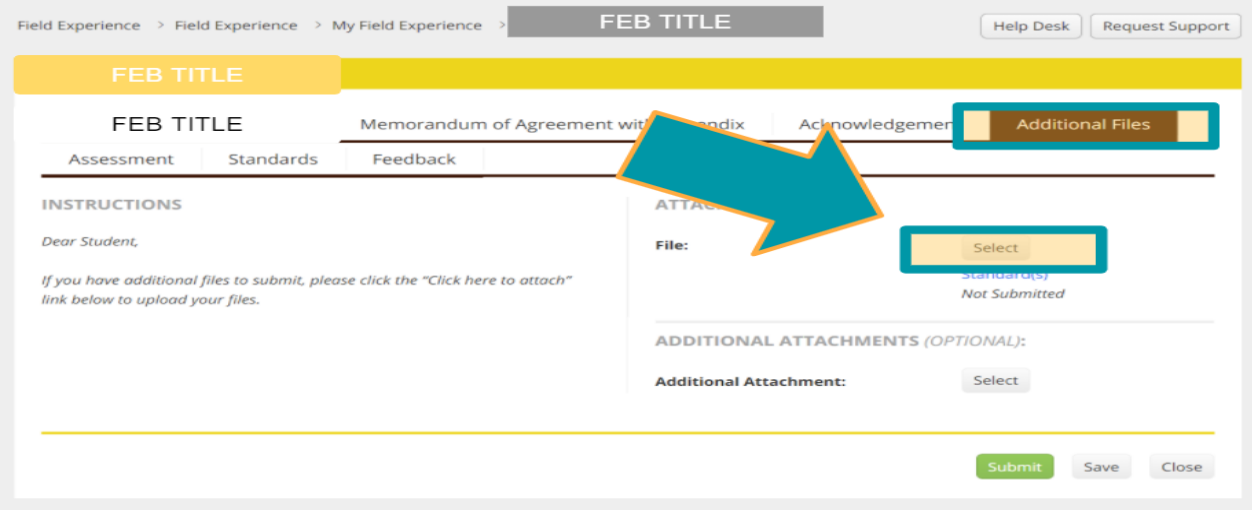

- **4.** Type the title of your file in the title field
	- *Example*: Fall 2020 SEM1 Clinical Hours

Student – Uploading files to your Field Experience Binder in Tk20

**5.** Click the "**Select File(s)**" button to upload your file from the computer and then click the "**Add**" button

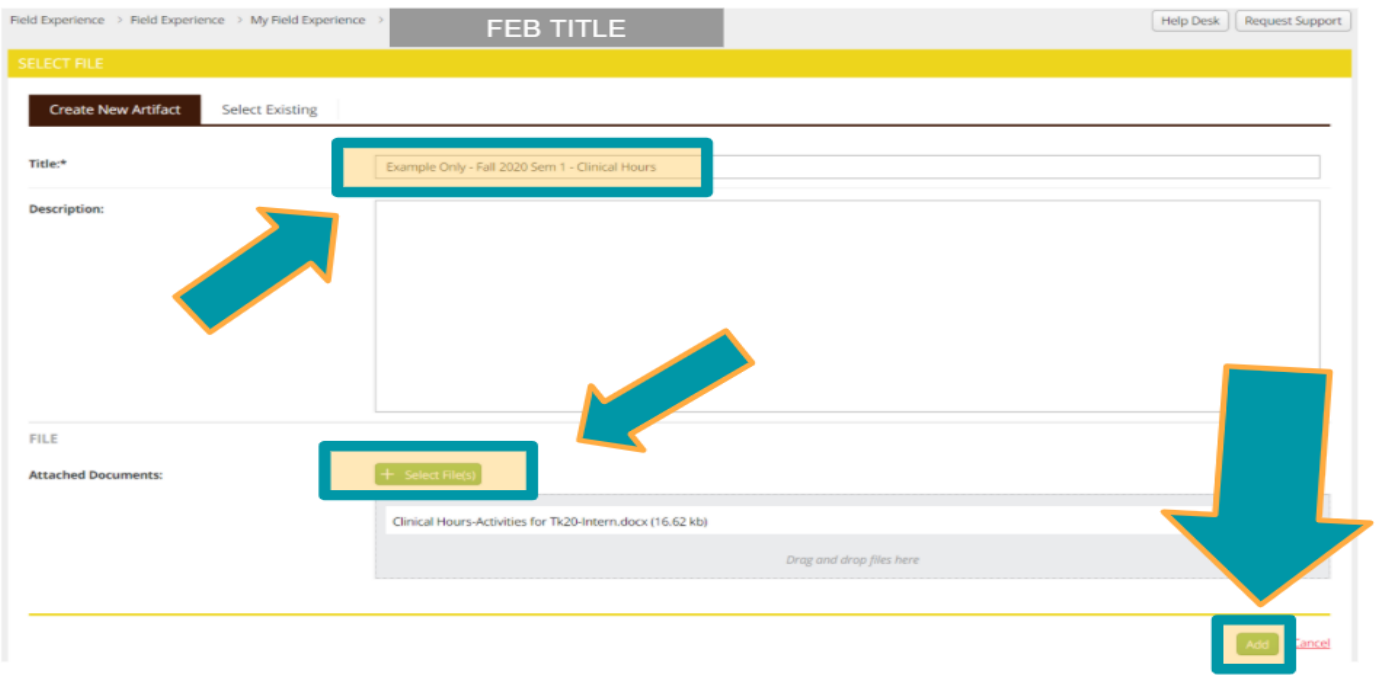

**6.** You will now see the file hyperlinked under the "**Attachments**" heading

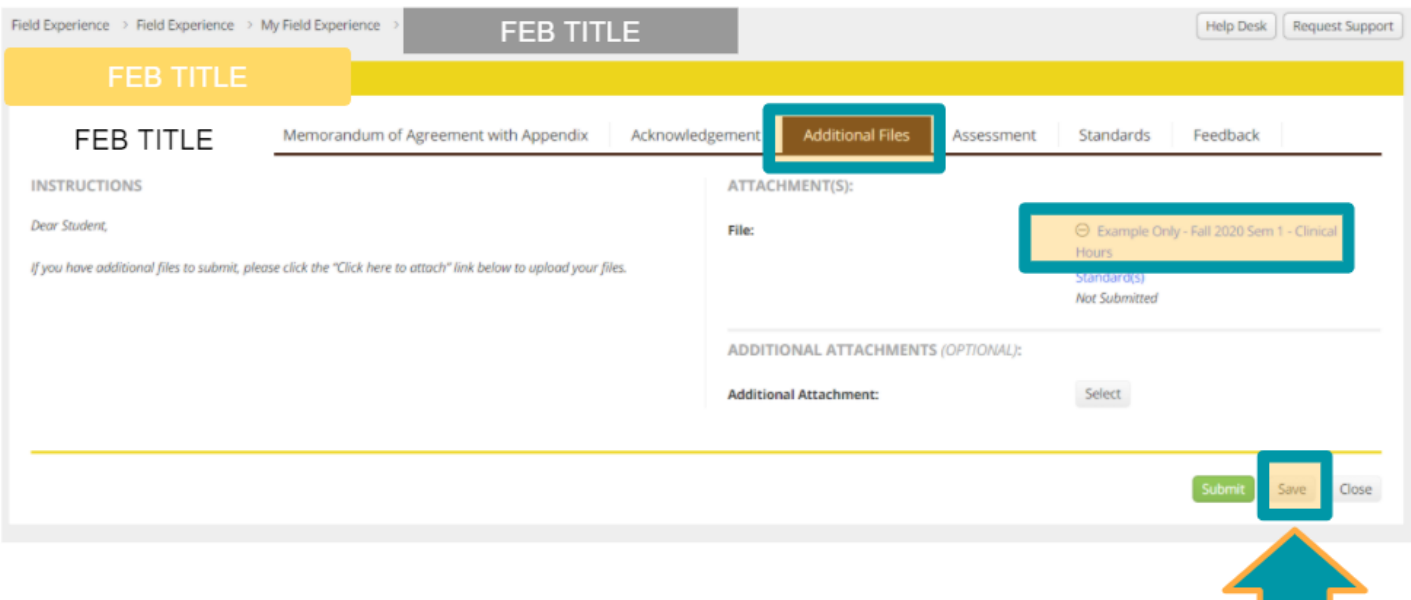

## **7.** Click the "**Save**" button

Tutorial also available on the [Rowan Tk20 Support Page](https://education.rowan.edu/faculty_and_staff_resources/TK20.html)